# **User Guide for SSL-VPN**

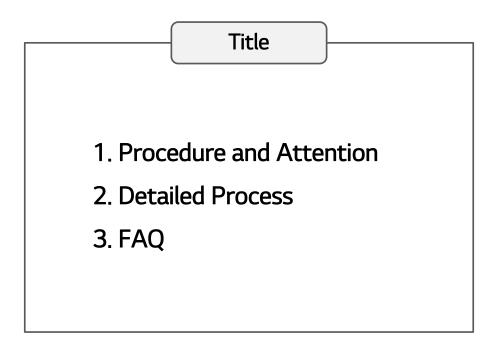

#### 2018.04.23

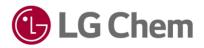

# 1. Procedure and Attention

#### Procedure of Entire Connection

- ① Open the Internet Explorer
- ② Input the System URL (https://global.lgchem.com)
- ③ Execute 'Self repairing' (Only once on first access)
- ④ Close all Internet Explorer
- (5) Restart the Internet Explorer and Input the URL (https://global.lgchem.com)
- 6 Log-in with ID / Password
- Proceed 2<sup>nd</sup> Authentication via SMS, G Mobile, Personal E-mail
- (8) Install the Program (Only once on first access)

#### Attention

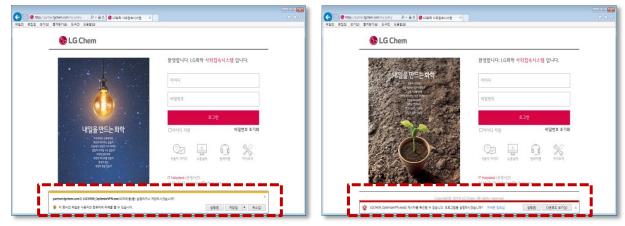

<Yellow alert on below screen>

<Red alert on below screen>

The yellow or red alert may appear at the bottom of the Internet Explorer during the '③ Execute Self-Repairing ' or '⑧ Install the Program ', but if you click the ' Run ' button, the next step will be taken.
 This is a necessary procedure for downloading files over the Internet, so security is fine.

1) Open the Internet Explorer

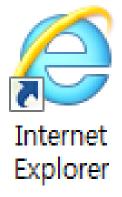

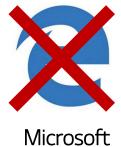

Microsoft Edge

With Windows 10, SSL-VPN can not be accessed through <u>Microsoft Edge.</u>

2) Input the System URL (https://global.lgchem.com)

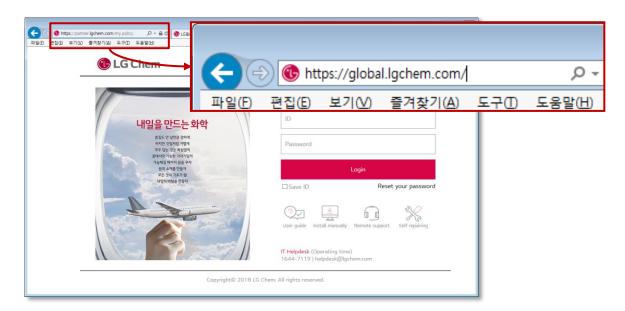

3) Execute 'Self repairing'

| 중 중 Nttps://puttering/tightem.com/my.policy       P = 월 C     ● LG원락 사업접속사스템     ×       과정된 문접(5) 보기산 물가맞기실(도구① 도움질인)     도구집 도움질인 |                                                                 |                |
|----------------------------------------------------------------------------------------------------|-----------------------------------------------------------------|----------------|
| 🚯 LG Chem                                                                                                    |                                                                 |                |
|                                                                                                    | Welcome. LGChem SSL-VPN                                         |                |
| 내일을 만드는 화학                                                                                                    | ID                                                              |                |
| 응전도 안 났던을 전에게<br>에너진 20위원 70개<br>모두 등은 2년 우 위입기<br>                                                                                 | Password                                                        | ,,             |
| 가능적일 대자리 용을 두나라<br>점 비스적은 영국가<br>모든 학의 가장가 정<br>낙입대 비장을 만들자                                                                         | Login                                                           | 2V             |
|                                                                                                    | User guide Install manually. Removal                            | Self repairing |
|                                                                                                    | IT Helpdesk (Operating time)<br>1644-7119   helpdesk@lgchem.com | <u> </u>       |
| partner lgchem.com의 LGCHEM.OptimizeVFN.exe(425163)을(물) 실험하거나 저장미<br>🔮 이 형식의 파일은 사용자의 컴퓨터에 피해를 볼 수 있습니다.                             | N2649? ×                                                        | Run <u>(R)</u> |
|                                                                                                    | L                                                               |                |

① <u>Click the "Self Action" icon</u> located in the mid-right of the initial screen.

② <u>Click the "Run" button</u>, when the yellow alert appears at the bottom.

| Comparison interstigation commy policy P = B C Subst ASS + ASS + ASS |       |
|----------------------------------------------------------------------------------------------------|-------|
| Velcome. LGChem SSL-VPN                                                                                                    | Start |
| Copyright® 2018 LG Chem. All rights reserved.                                                                                                    |       |

③ <u>Click the "Start" button</u>, when the optimization program appears.

| //partner. <b>igchem.com</b> /my.policy<br>(기(V) 클겨찾기(A) 도구(T) 도용 | 오 ~ 읍 C                                                           |                                                                                |                       | <b>ور ا</b> |
|-------------------------------------------------------------------|-------------------------------------------------------------------|--------------------------------------------------------------------------------|-----------------------|-------------|
|                                                                   |                                                                   |                                                                                |                       |             |
| 🕒 LG Che                                                          | em                                                                |                                                                                |                       | _           |
|                                                                   | 이는 마드는 <del>위</del> 하                                             | Welcome. LGChem SSL-VPN                                                        | )                     |             |
| S MARKS                                                           | LG Chem S                                                         | SL-VPN Optimize                                                                | - <b>-</b> ×          |             |
| and the second                                                    | Ed chem 5.                                                        | se vi n optimize                                                               |                       |             |
|                                                                   |                                                                   | Done Processing.                                                               | 100%                  |             |
|                                                                   | 열려있는 인터넷창을 모두 닫으신 후<br>Please access the SSL-V<br>关闭所有打开的Internet | 사외접속시스템을 다시 접속해주시기 바랍니다<br>PN after restart the web brower.<br>窗口井重新连接外联网访问系统。 | ir password           |             |
| State State                                                       | Copyright© 2018 I                                                 | G Chem. All rights reserved.                                                   | ii.                   |             |
|                                                                   |                                                                   | User guide Install manually Remote su                                          | pport. Self repairing |             |
| 1 A S                                                             |                                                                   | IT Helpdesk (Operating time)<br>1644-7119   helpdesk@lgchem.com                |                       |             |

① <u>Click the "X" button</u> when the self action is completed.

- ② Close all Internet Explorer.
- 5) Restart the Internet Explorer and Input the URL

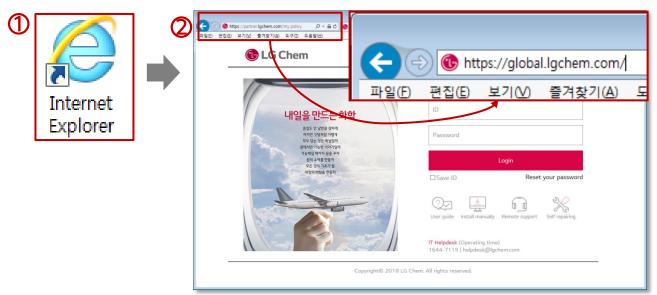

- ① Open the Internet Explorer
- ② Input the System URL (<u>https://global.lgchem.com</u>)

#### 6) Log-in with ID / Password

| ( ⓒ ⓒ https://purtner.lgchem.com/my.policy 오 = ▲ C ♥ LG동학 사외컵속시스럽 ×<br>과일은 건강은 보기에 물려맞기실 도구한 도움달년 |                                                                 | •••×<br>∩ ☆ 8 |
|---------------------------------------------------------------------------------------------------|-----------------------------------------------------------------|---------------|
| 🚯 LG Chem                                                                                         |                                                                 |               |
|                                                                                                   | Welcome. LGChem SSL-VPN                                         |               |
| 내일을 만드는 화학                                                                                        | ID                                                              |               |
| 용 집도 안 날만을 정하여<br>싸만한 것집하렴 가방에<br>모두 당는 것은 유입되다<br>원역사와 가능한 여자가 관려                                | Password                                                        |               |
| 가능해질 때마지 응을 꾸자<br>음식 소재를 만들자<br>모든 것이 가겠고가 될<br>나라의 해당을 만들자                                       | Login                                                           |               |
|                                                                                                   | I Save ID Reset your password                                   |               |
|                                                                                                   | User guide Install manually Remote support. Self repairing      |               |
|                                                                                                   | IT Helpdesk (Operating time)<br>1644-7119   helpdesk@lgchem.com |               |
| Copyright© 2018 LG Che                                                                            | m. All rights reserved.                                         | a             |
| l                                                                                                 |                                                                 |               |

① Login with ID and Password <u>the same as previous system</u>.

- 7) 2<sup>nd</sup> Authentication via SMS, G Mobile, Personal E-mail (1/3)
- If you proceed with "SMS" authentication

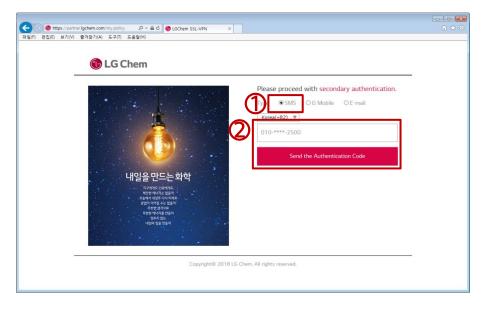

- ① <u>Select "SMS"</u> among three methods.
- ② Click "Send authentication Code" button after checking phone number.

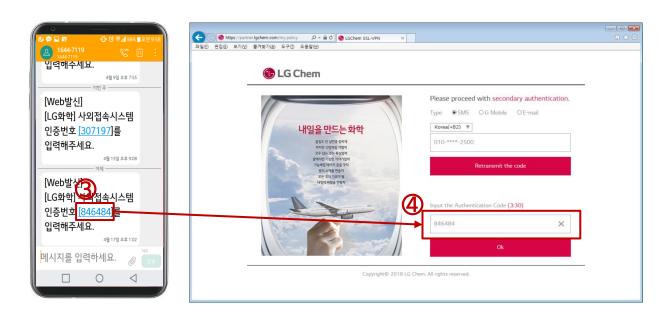

- ③ Check authentication number (6 digits) transmitted by SMS
- ④ Enter the "authentication Code" (6 digits) and click the "OK" button

- 7) 2<sup>nd</sup> Authentication via SMS, G Mobile, Personal E-mail (2/3)
- If you proceed with "G Mobile" authentication

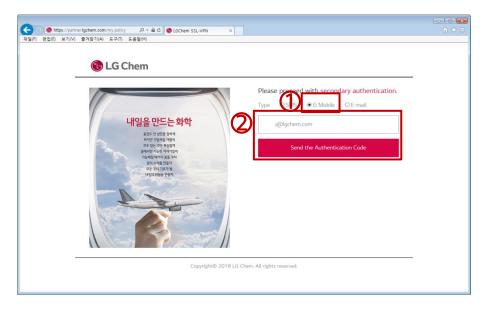

① <u>Select "G Mobile"</u> among three methods.

② Click "Send authentication Code" button after checking G Portal mail address.

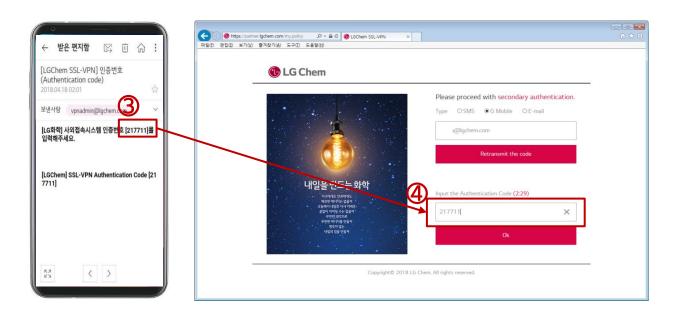

- ③ Check the "authentication number" (6 digits) in the mail of G Mobile mailbox.
- ④ Enter the "authentication Code" (6 digits) and click the "OK" button

- 7) 2<sup>nd</sup> Authentication via SMS, G Mobile, Personal E-mail (3/3)
- If you proceed with "E-mail" authentication

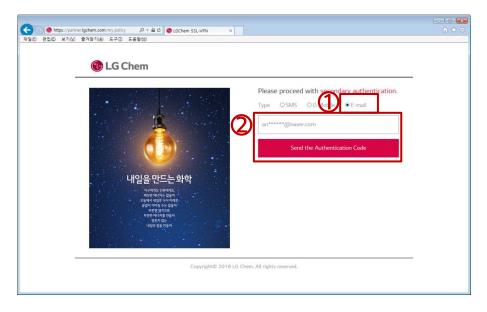

- ① <u>Select "E-mai"</u> among three methods.
- ② <u>Click "Register" button</u> After entering personal E-mail (Registration required).

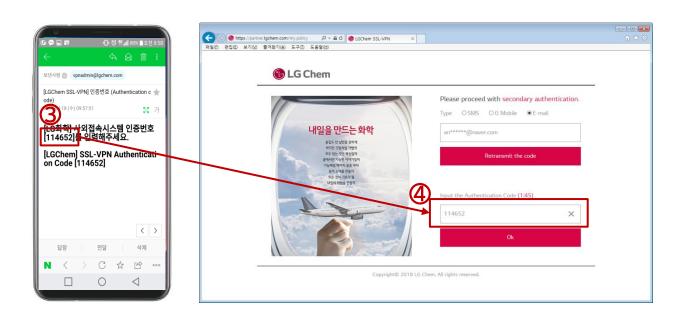

- ③ Check the "authentication number" (6 digits) in the mail of personal E-mail
- ④ Enter the "authentication number" (6 digits) and click the " OK " button
- \* E-mail registration and 2<sup>nd</sup> authentication are completed simultaneously.

- 7) 2<sup>nd</sup> Authentication via SMS, G Mobile, Personal E-mail (3/3)
- If you proceed with "E-mail" authentication

<u>X Next time you can authenticate using the registered personal E-mail.</u>

| Chem | Please proceed with secondary authentication.<br>Type OSMS OG Mobile Ternail |  |
|------|------------------------------------------------------------------------------|--|
|      | an*****@naver.com<br>Send the Authentication Code                            |  |

#### <u>\* Private email registration and deletion are possible from the G portal.</u>

G Portal  $\rightarrow$  My Info  $\rightarrow$  Register of personal email  $\rightarrow$  New/Change, Delete

| GPortal <sup>®</sup>   | Jinwoo An/安妮右 Specialist Logc It : My Info : felp                                                    | -           |
|------------------------|----------------------------------------------------------------------------------------------------|-------------|
| GPONUP                 | Communication My Work Co-Work Knowledge HR Service IT Help Desk                                      |             |
| My Info                | Register of personal E-mail for authentication of SSL-VPN(global.lgchem.com)                         | ~ **<br>MAI |
|                        | Purpose  New/Change  Delete                                                                          | 273         |
|                        | E-mail address anjin227@naver.com                                                                    | APP         |
| My Account             |                                                                                                    | 18          |
| Edit Accord            | X Please enter the personal E-mail address rather than E-mail of LGChem. (e.g sample@gmail.com, etc) | TOD         |
| Register of personal E |                                                                                                    | 1           |
| Change Password        |                                                                                                    | SCH         |
| G Portal               |                                                                                                    | 0           |
| PC & global.lgchem.c   |                                                                                                    | REFRE       |
| martPhone Service      |                                                                                                    |             |
| Smartphone Service R   |                                                                                                    | Security    |
| Loss Report            |                                                                                                    | 1           |
| Public/Overseas ID 🔺   |                                                                                                    |             |
| Email ID Registration  |                                                                                                    | ex-cow      |
| Edit ID Info           |                                                                                                    |             |
| Extend Period          |                                                                                                    |             |

#### 8) Installation process

| Image: Control lighter com/my policy     P = @ C ● partner lighter.com     X       Image: D = 20 D = 2700     EARP(0) EARD EarD EarD EarD                                                                                                    |                                    |
|----------------------------------------------------------------------------------------------------|------------------------------------|
| The installation of SSL-VPN is required for system access. (For the first Please proceed with manual installation via displayed at the bottom or in the middle of the Download SSL-VPN installation File If you have a problem, proceed the self-repaining program at the Bootcom. Then please restart the Internet explorer and reconnect the self-repaining Self-repairing | Download SSL-VPN installation file |
| partiner/gchem.com의 SSLVPN_Install.exe@.04M89율(중) 실행하거나 저장하시겠습니까?<br>중 이 형식의 파일은 사용자의 컴퓨터에 피해를 볼 수 있습니다.                                                                                                    | Run <u>(R)</u>                     |

① <u>Click "Download Install File"</u> when the program installation screen appears.

② <u>Click the "Run" button</u> when a yellow alert appears at the bottom.

#### 8) Installation process

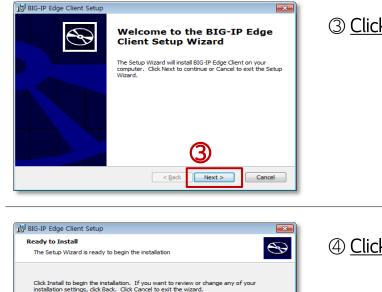

< Back

(5)

Cancel

3 Click "Next" button at the bottom.

④ Click "Install" button at the bottom.

😸 BIG-IP Edge Client Setup (5) The progress bar increase slowly, and  ${}^{\odot}$ Installing BIG-IP Edge Client Please wait while the Setup Wizard installs BIG-IP Edge Client. This may take several minutes. it takes up to 1-2 minutes to complete. < Back Next > Cancel

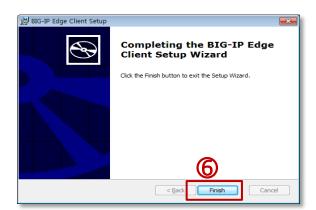

6 Click "Finish" button at the bottom after installation.

2<sup>nd</sup> authentication is completed, the Sitemap or G Cloud appears.

#### ① Log-in with ID/Password

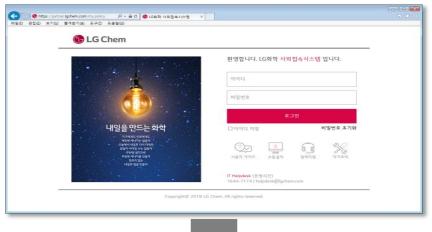

2<sup>nd</sup> Authentication via SMS, G Mobile, Personal E-mail

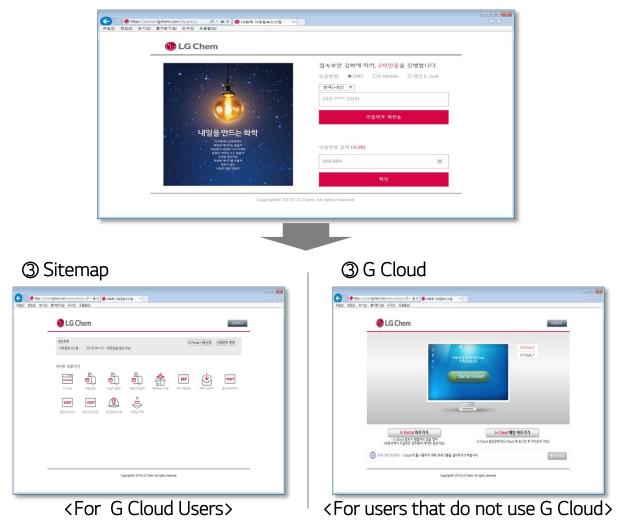

#### Q. What do I do if I don't have an ID?

A. As the SSL-VPN system has the same ID as the G Portal, it is not necessary to create an ID separately.

However, if you do not have access authority due to new entrance and prolonged periods of inactivity, you need to apply for approval in advance from the Security Portal (G Portal > Service > Security Portal).

For partners, it is available to apply for access ID and authority at Partner Security Portal (https://partners.lgchem.com)

#### Q. What do I do if I forget about the password?

A. You can reset the password via 'Reset Password' on the login page. (PC login, SSL-VPN, G Cloud password reset simultaneously)

As passwords are initialized with random alphabetic character, make sure to change passwords after logging in.

#### Q. The 2<sup>nd</sup> authentication code via SMS cannot delivered. What should I do?

A. SMS is not restricted in Korea. In case of overseas, SMS does not allowed to receive it in countries other than China / Japan / USA / India.

And you must send it to the Korean national code when roaming overseas to receive code on the roaming phone.

If there is temporary failure of LG U+(Korean ISP), please use another authentication method (external email, G Mobile).

#### Q. Is Windows OS and Internet Explorer only accessible?

A. SSL-VPN systems are optimized only for Windows 7-10 and Internet Explorer 10-11 and Chrome browsers, while other operating systems (OS X, iOS, Android, etc.) and other browsers (FireFox, Safari, etc.) are inaccessible or has limitaions. (Windows XP, Vista, and Internet Explorer 9 are also not allowed.)